## **GI231 3D modelování v programu Leapfrog Geo**

**Lekce: Combined geological model**

**Jakub Výravský Vojtěch Wertich Přemysl Pořádek**

**Realizováno v rámci projektu MUNI/FR/1282/2015 – Podpora praktické výuky ložiskové geologie inovací tří volitelných předmětů** 

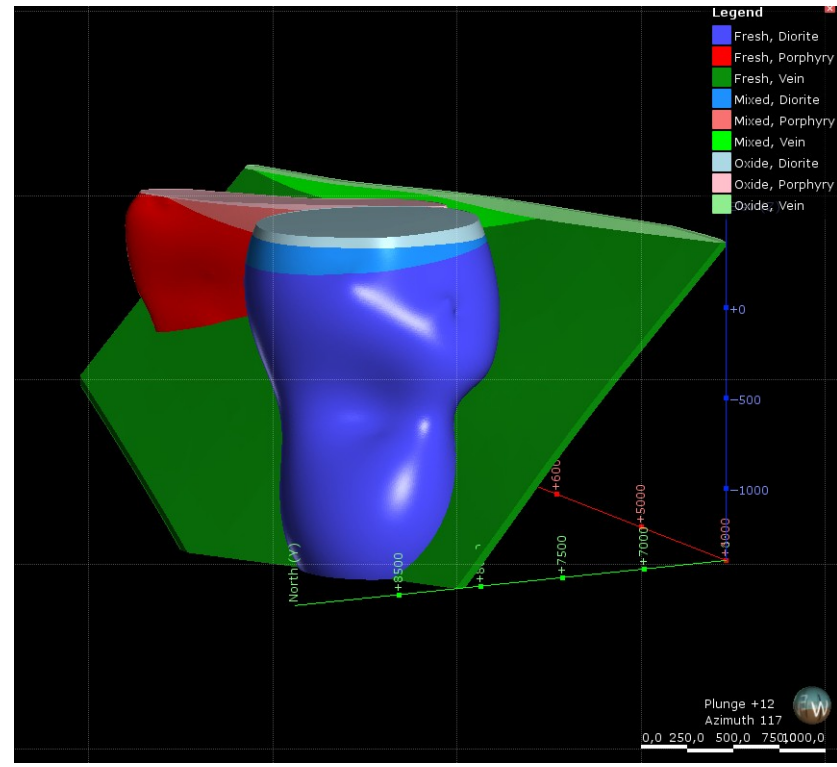

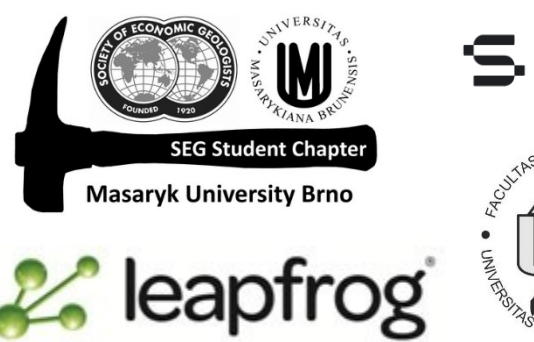

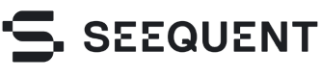

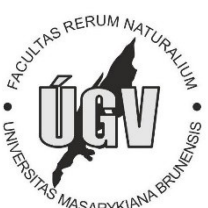

## Kombinace geologického a weathering modelu

- Klikneme pravým tlačítkem na Combined Models a dáme New Combined Model.
- Nastavíme, které modely chceme zkombinovat, pojmenujeme model a v dalším okně nastavíme konkrétní objemy hornin, které mají být zkombinovány (můžeme zatrhnout vše, nebo si vybrat)
- Jelikož výpočty trvají dlouho, v rámci tohoto cvičení stačí z geologického modelu použít jen vein, porphyry a diorite

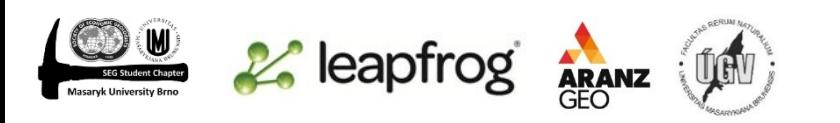

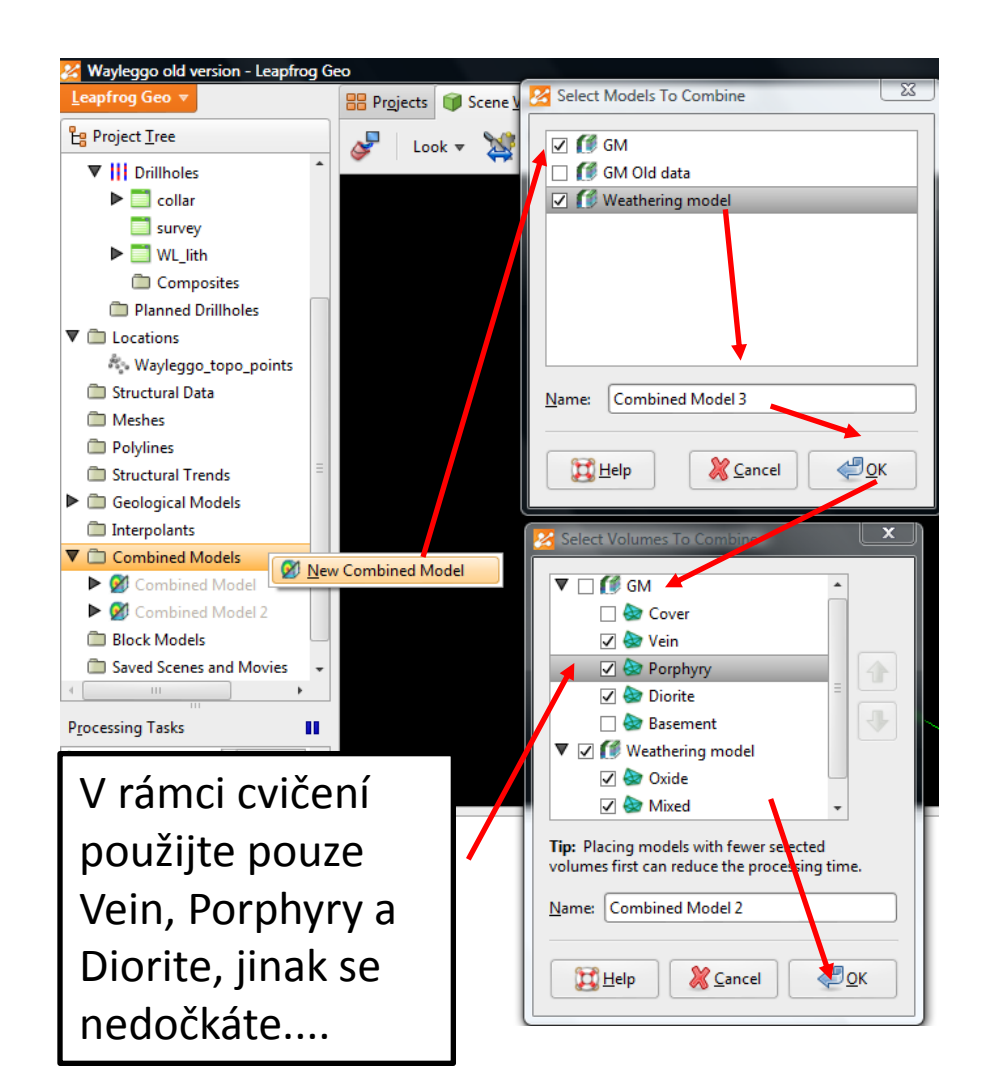

## Výsledek

- Objem každé horniny se rozdělil na 3 části
- Můžeme upravit barvy v legendě a pokud chceme zjistit objem jednotlivých částí, klikneme na ně přímo ve scéně levým tlačítkem, nebo v produktovém stromu pravým a zvolíme properties

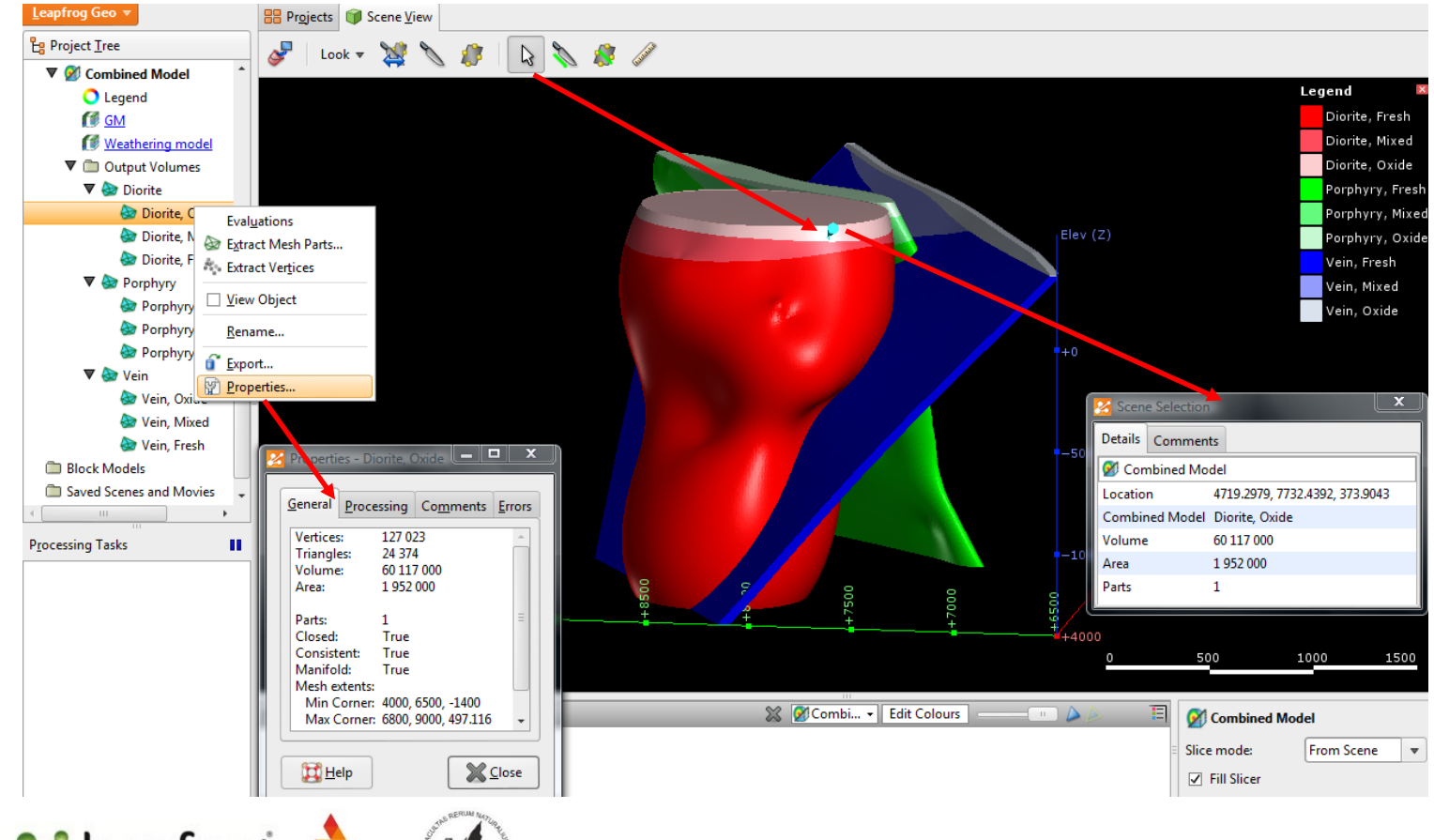

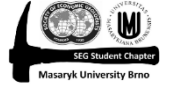

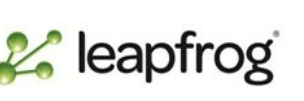